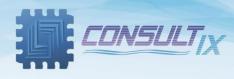

# **Consultix Site Auditor**

# PC Software for SiteWizard Analyzer

# **User Manual**

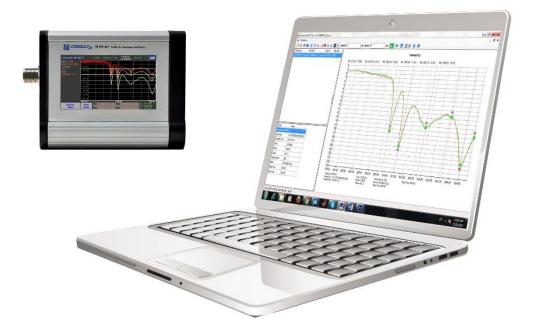

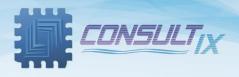

### Copyright©2021 Consultix

### **All Rights Reserved**

No part of this manual may be produced or transmitted in any form or by any means without prior written consent of Consultix.

### Trademarks

Consultix is a trademark of Consultix Company. All other trademarks mentioned in this manual are the property of their respective holders.

### Notice

The information in this manual is subjected to be changed without notice. Every effort has been made in the preparation of this manual to ensure the accuracy of the contents, but all statements, information and recommendations in this manual do not constitute the warranty of any kind, expressed or implied.

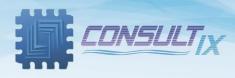

## Table of Contents

| able of Contents                             |
|----------------------------------------------|
| ntroduction4                                 |
| Overview4                                    |
| Features4                                    |
| nstalling SiteAuditor PC Software            |
| System Requirements5                         |
| Installation5                                |
| etting Started with SiteAuditor PC Software6 |
| SiteAuditor Main Window6                     |
| Browsing a measurement file7                 |
| Markers8                                     |
| Moving Markers                               |
| Editing Markers8                             |
| Limit Lines10                                |
| Adding Traces                                |
| Customizing your Graph Area12                |
| Save and Export13                            |
| ppendix: SiteAuditor Function Toolbar 14     |

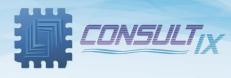

### Introduction

### **Overview**

SiteAuditor PC Software is a computer software for processing, archiving, or reporting VSWR & DTF measurements exported from SITEWIZARD handheld cable and antenna Analyzer. It allows users to process and analyze their data and exporting it in the form of Bmp and CSV file formats for reporting.

### Features

- Store and analyze site measurements on your laptop
- Compare multiple measurement traces by using add trace feature.
- Add up to 6 markers, adjust and modify 2 limit lines
- Customize your graph area through zooming, auto-scale, and coloring for better appearance
- Export measurements in the form of CSV and Bmp image formats.

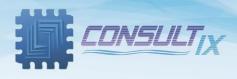

## Installing SiteAuditor PC Software

### System Requirements

| Component                | Requirement                            |
|--------------------------|----------------------------------------|
| Processor                | 1 gigahertz (GHZ) or faster x86- or    |
|                          | x64-bit processor                      |
| Operating System         | Windows 7 (64 bit or 32 bit)           |
|                          | Windows 8 (64 bit or 32 bit)           |
|                          | Windows 8.1 (64 bit or 32 bit)         |
|                          | Windows 10 (64 bit or 32 bit)          |
| Memory                   | 1 gigabyte (GB) RAM (32-bit) or 2 GB   |
|                          | RAM (64-bit)                           |
| Hard disk space          | 16 GB free hard disk space (32-bit) or |
|                          | 20 GB (64-bit)                         |
| Microsoft .Net Framework | Version 4.5.1 or latest                |

### Installation

- 1. Extract "Consultix SiteAuditor PC Software" archive (provided by Consultix) to a relevant place.
- 2. Install Crystal Reports Runtime which is compatible with your system (32bit /64bit).
- 3. Right-click "Setup.exe" icon, and choose "Run as administrator".
- 4. The installation will start, follow the setup instructions.
- 5. Finalize the setup.

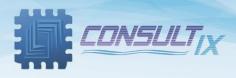

### Getting Started with SiteAuditor PC Software

The main function of SiteAuditor is to view and edit measurements captured by SITEWIZARD handheld cable and antenna analyzer and loaded to a PC.

The following sections below describe and explain all SW capabilities and features.

### SiteAuditor Main Window

After finalizing software setup, click on the desktop shortcut "**MTM**" to launch SiteAuditor Main window as shown in figure 1 below,

| Consultix MTM Tool      |         |         | _          |        |  |
|-------------------------|---------|---------|------------|--------|--|
| Windows                 |         | Functi  | on Toolbar |        |  |
|                         | 1 a a 🖬 | Limit 1 | 🗕 Limit 2  | - 🔗 📮  |  |
| MTM Workspace           |         |         |            |        |  |
| MTM Workspace           |         |         |            |        |  |
|                         |         |         |            |        |  |
|                         |         |         |            |        |  |
|                         |         |         |            |        |  |
|                         |         |         | Graph      | i Area |  |
|                         |         |         |            |        |  |
|                         |         |         |            |        |  |
|                         |         |         |            |        |  |
| Trace Information       |         |         |            |        |  |
|                         |         |         |            |        |  |
|                         |         |         |            |        |  |
| 12/7/2015 09:42:44 AM 0 |         | Statu   | s Bar      |        |  |

Figure 1, SITEWIZARD PC Software Main Window

MTM Workspace: Shows the opened CSV files.

*Trace Information:* Shows the trace information like, unit serial number, date & time, start freq. & stop freq. extra.

*Status Bar:* Shows x-y co-ordinates when users move over the graph, the system date & time, and printing & exporting.

Graph Area: Displays the current opened traces where users can do their markers, limit lines,..etc.

*Function Toolbar:* Shows all available SW capabilities like, open & save a work set, edit & move markers,...etc

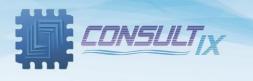

### Browsing a measurement file

SiteAuditor supports CSV file formats captured from SITEWIZARD handheld cable and antenna analyzer.

1. From Function Toolbar, click "Import CSV" button and browse your measurement file; as shown in figure 2

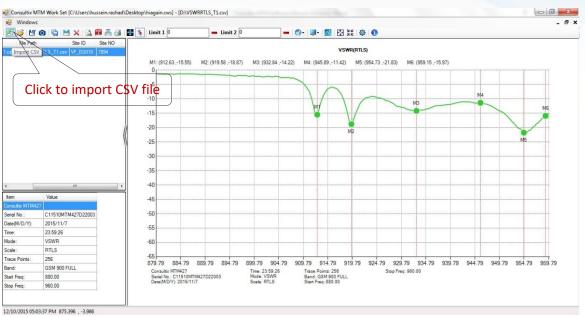

Figure 2, VSWR-Return Loss measurement trace

2. Users can browse and process many measurement files at the same time as shown in figure 3.

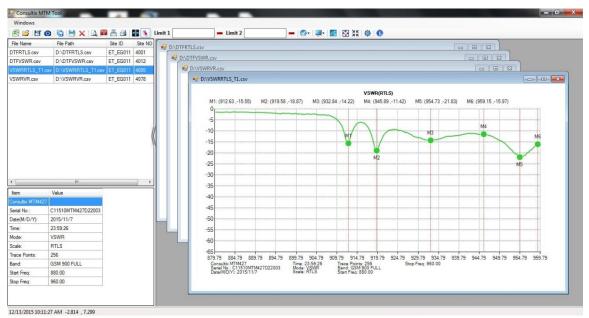

Figure 3, Working on multiple files

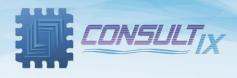

### Markers

SiteAuditor supports 6 Markers; users can view, edit ,and position markers according to their measurements.

#### **Moving Markers**

From *Function Toolbar*, click "*Move Marker*" button, double click the marker (its color changes), and place it everywhere on the curve by double clicking it as shown in figure 4

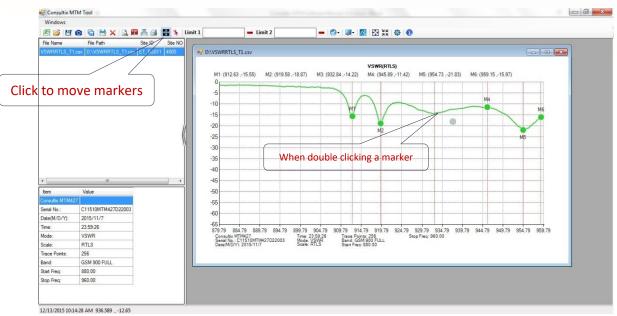

Figure 4, Moving Markers

#### **Editing Markers**

 Add markers: from *Function Toolbar*, click "*Edit Marker*" button, and double click everywhere on the trace to place your markers in addition to adding maximum and minimum markers by right click the marker and choose "*Add Max Marker*" and "*Add Min Marker*" as shown in figure 5.

Consultix MTM Tool 🕾 🧭 🕙 💿 🗟 🗮 🗙 💁 🕮 🕵 Limit 1 - Limit 2 🗕 🔗 - 🚚 🔣 🔛 💥 🕸 🕚 Site ID te NO File Path D:\VSWRRTLS\_T2.cs VSWR(VSWR) M1: (884.42 , 13.388) M2: (954.73 , 1.145) Click to add markers 60 Delete All 55 Add Max Marke 50 Add Min Marker Mark Positi 45 40 Auto Scale 35 Trace Color Background Color 30 25 Major Grid Minor Grid 20 Display Mode Value 15 Add Trace 10 rial N C11510MTM427D22 Reset ate(M/D/Y) 2015/11/2 22:45:51 ime 879.79 884.79 889.79 894.79 899.79 904.79 909.79 914.79 919.79 924.79 929.79 934.79 939.79 944.79 949.79 954.79 959.79 Consultiv MTM427 Time: 22.45.51 Taxee Points: 256 Stop Fire: 960.00 Time: 22:45:51 Mode: VSWR Scale: VSWR Trace Points: 256 Band: GSM 900 FULL Start Freq: 880.00 Consultix MTM427 Serial No.: C11510MTM427D22003 Date(M/D/Y): 2015/11/7 RTLS Trace Points 256 GSM 900 FUL tart Fred 880.00 960.00 itop Freq 12/13/2015 10:21:28 AM 917.075 , 65.658 Page 8

(Users can add up to 6 markers).

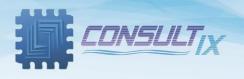

Figure 5, Adding Markers

 Edit markers: from *Function Toolbar*, click "*Edit Marker*" button, right click the marker and choose "*Marker Position*"; "*Add Position Marker*" window appears, enter the marker value as shown in figure 6.

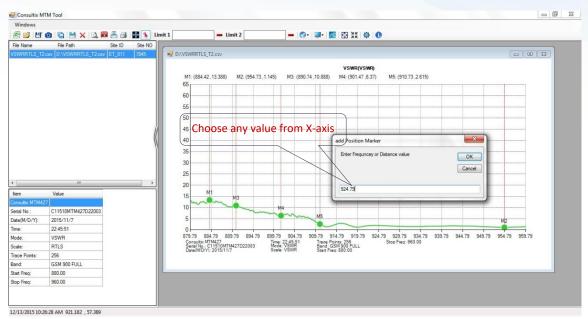

#### Figure 6, Editing Markers

3. Delete markers: from *Function Toolbar*, click "*Edit Marker*" button, right click the marker and choose "*Delete*" to delete the marker or "*Delete All*" to delete all markers.

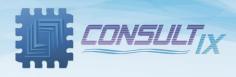

### **Limit Lines**

SiteAuditor supports 2 Limit Lines; users can add and remove limit lines according to their measurements.

 Add limit lines: from *Function Toolbar*, enter the limit line value in "*Limit 1*" textbox and/or "*Limit 2*" textbox then click enter as shown in figure 7

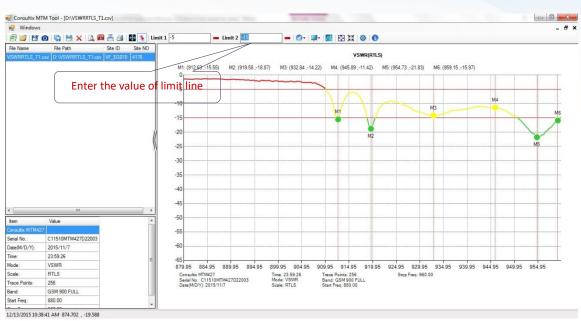

Figure 7, Adding Limit Lines

Remove limit lines: from *Function Toolbar*, click "*Remove Limit Line 1*" and/or "*Remove Limit Line 2*" as shown in figure 8

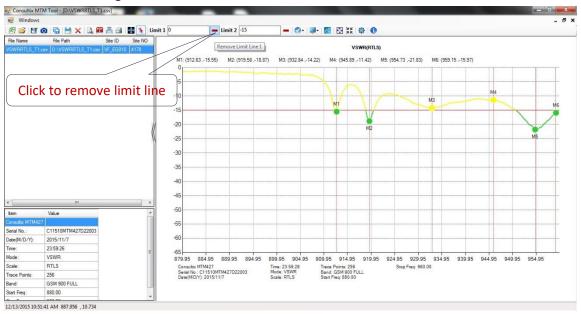

Figure 8, Removing Limit Lines

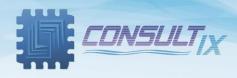

### **Adding Traces**

From Function Toolbar, click "Add Trace" button, and browse the CSV trace files as shown in figure 9

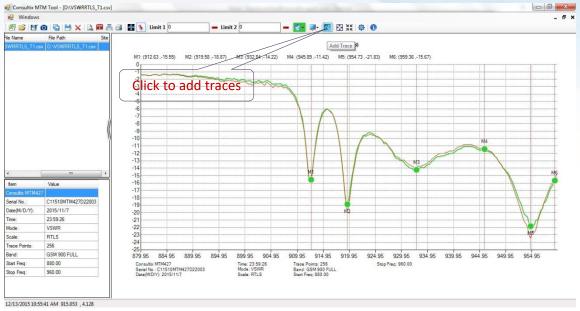

Figure 9, Adding Traces

Users can switch between traces by clicking "Select Trace" button as shown in figure 10

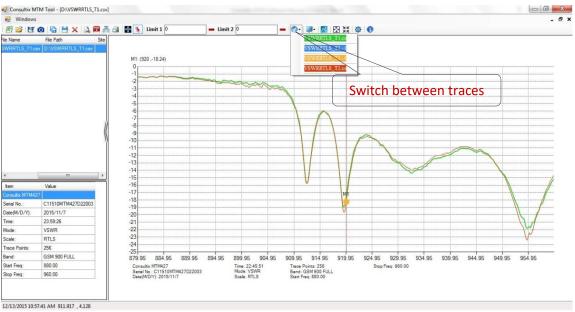

Figure 10, Selecting Traces

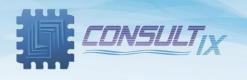

### Customizing your Graph Area

On *Graph Area*, users can right click and chose between many options to change background color, trace color, and displaying grids besides adding traces, auto-scaling the selected trace, switching between "*VSWR*" & "*Return Loss*" modes and resetting your graph area as shown in figure 11

From "Settings" button, users can add their personal information, operator information and some other tips for reporting

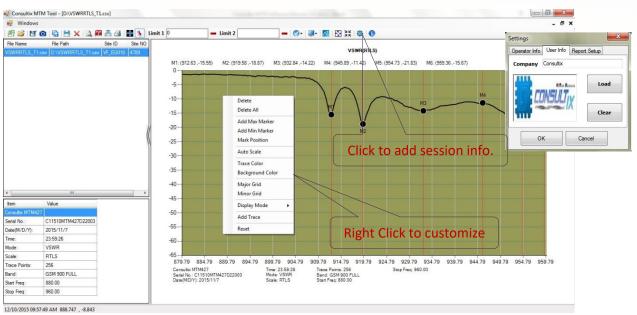

Figure 11, Customizing Graph Area

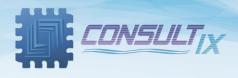

### Save and Export

From *Function Toolbar*, users can save their data as workset.cws<sup>1</sup>, and save the current trace as CSV file or as an image as shown in figure 12

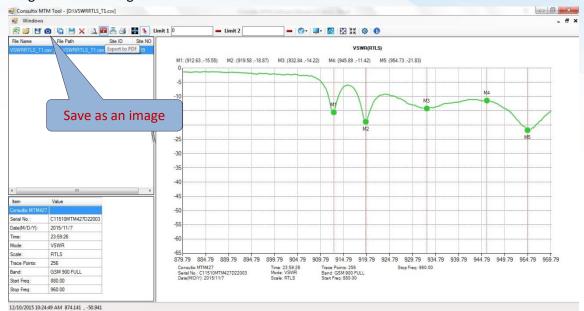

Figure 12, Save and Export

<sup>1</sup> Workset.cws is a file format representing a group of traces referenced by one CWS (Consultix Work Set) file P a g e | **13** 

www.consultixwireless.com

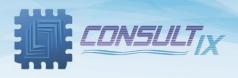

# Appendix: SiteAuditor Function Toolbar

| Button             | Symbol                                               | Function description                                            |  |  |
|--------------------|------------------------------------------------------|-----------------------------------------------------------------|--|--|
| Import CSV         | X                                                    | Imports .csv file formats that exported from Consultix          |  |  |
|                    | <b>a</b> ,                                           | SITEWIZARD                                                      |  |  |
| Open Work Set      | <b></b>                                              | Opens a saved Work Set in .cws file formats.                    |  |  |
| Save Trace As      | L.                                                   | Saves the current trace to your local disk                      |  |  |
| Save As Image      | $\bigcirc$                                           | Exports the current trace to .Bmp image file                    |  |  |
| Save All Traces    | G                                                    | Saves all opened traces as a work set in .cws format            |  |  |
| Save Work Set As   |                                                      | Save the current work set to your local disk                    |  |  |
| Close Work Set     | X                                                    | Close the current opened work set                               |  |  |
| Print Preview      | 4                                                    | Previews the opened CSV traces before printing                  |  |  |
| Print All          |                                                      | Prints all of the work set content                              |  |  |
| Print Active Trace | 2                                                    | Prints the current activated trace                              |  |  |
| Move Marker        | ÷                                                    | Moves your markers over the activated trace                     |  |  |
| Edit Marker        |                                                      | Edits markers for add, delete, and position markers             |  |  |
| Remove Limit Line  |                                                      | Removes the assigned limit line                                 |  |  |
| Select Trace       | $\checkmark$                                         | Switches between the opened traces                              |  |  |
| Dicplay Mode       |                                                      | Switches between "VSWR" and "Return Loss" modes for the         |  |  |
| Display Mode       |                                                      | activated trace                                                 |  |  |
| Add Trace          | $\sim$                                               | Adds a new trace over the activated trace                       |  |  |
| Scale              | $\Leftrightarrow$                                    | Customizes the scale of the graph area                          |  |  |
| Reset Zoom         | XK                                                   | Resets trace zooming                                            |  |  |
| Settings           | Ø                                                    | Records operator and company information, and other report tips |  |  |
| About MTM          | Displays the current SW version, and contact details |                                                                 |  |  |

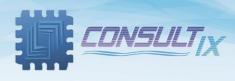

### Further Help

- For any support inquiry, kindly contact:
  *Support:* <u>support@consultixwireless.com</u>
  Or contact our distributor covering your region (check <u>www.consultixwireless.com</u>)
- For any information about prices, specifications, future developments, recommendations, customizations, or general question, kindly contact:
  Sales: sales@consultixwireless.com

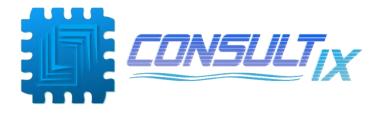